ご提供しておりますサービスは4タイプございます。サービスのタイプをご確認のうえ、下記の初期手続きの流れへお進みくだ さい。

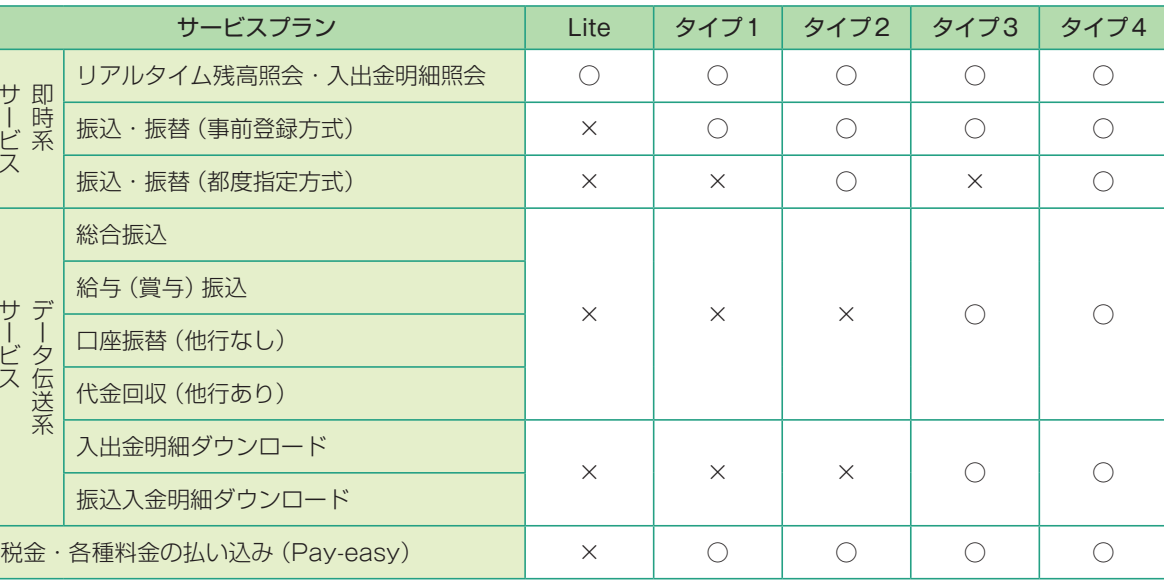

※外為Web、でんさいネットは、電子証明書をご利用でないサービスプランでは、ご利用いただけません。

### **初期手続きの流れ**

〈四銀〉ビジネスダイレクトをご利用いただくために、ログインID取得・電子証明書発行などをお手続いただきます。

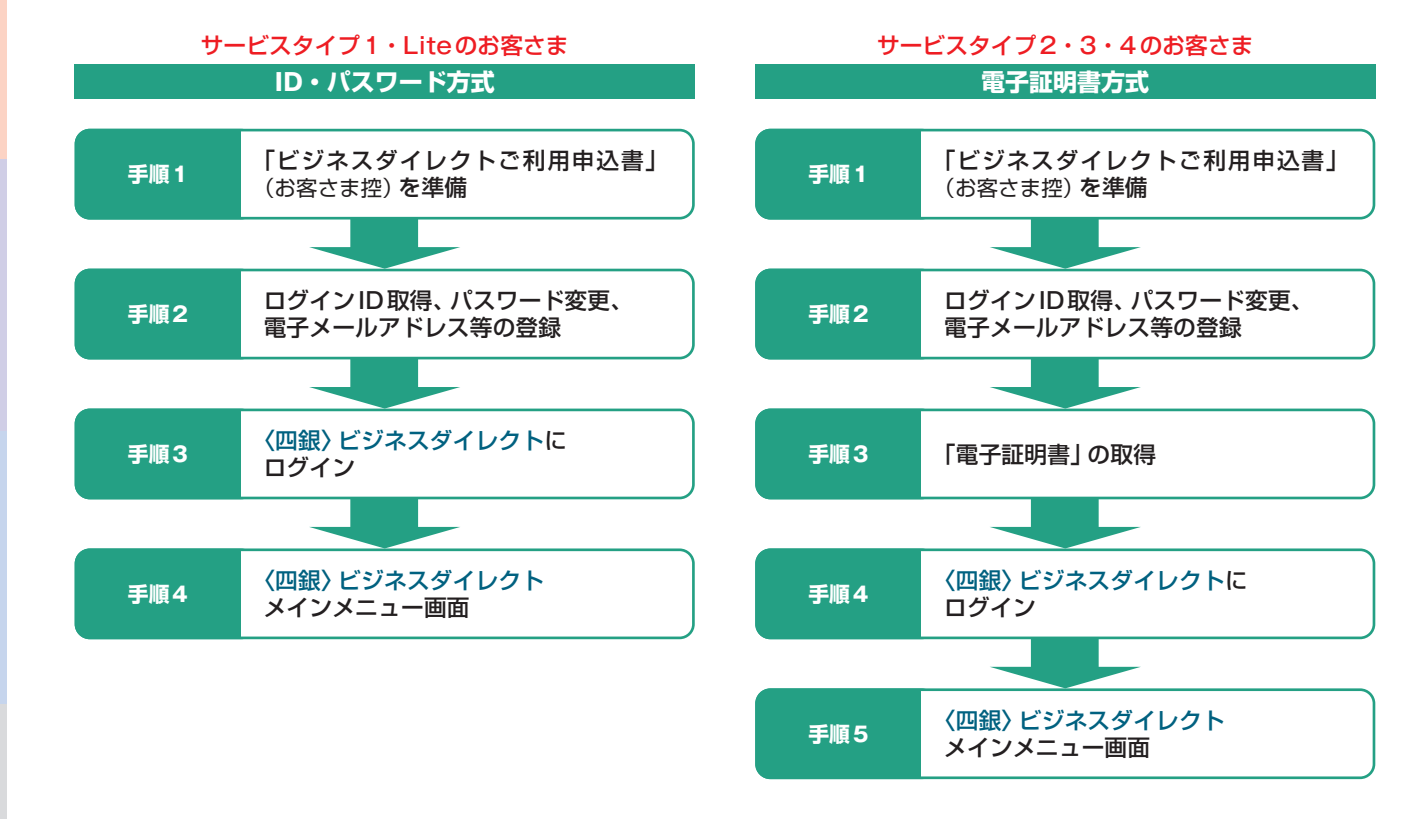

#### △ご確認ください

手順 2 でご登録いただく「ログイン ID」「ログインパスワード」および「確認用パスワード」は、いずれも今後 〈四銀〉ビジネスダイレクトをご利用の都度必要となります。

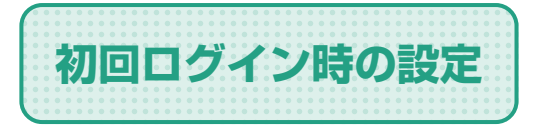

マスターユーザーが初回にご利用される際は、ログインID取得および パスワード等の設定を行ってください。 (全タイプ共通です。)

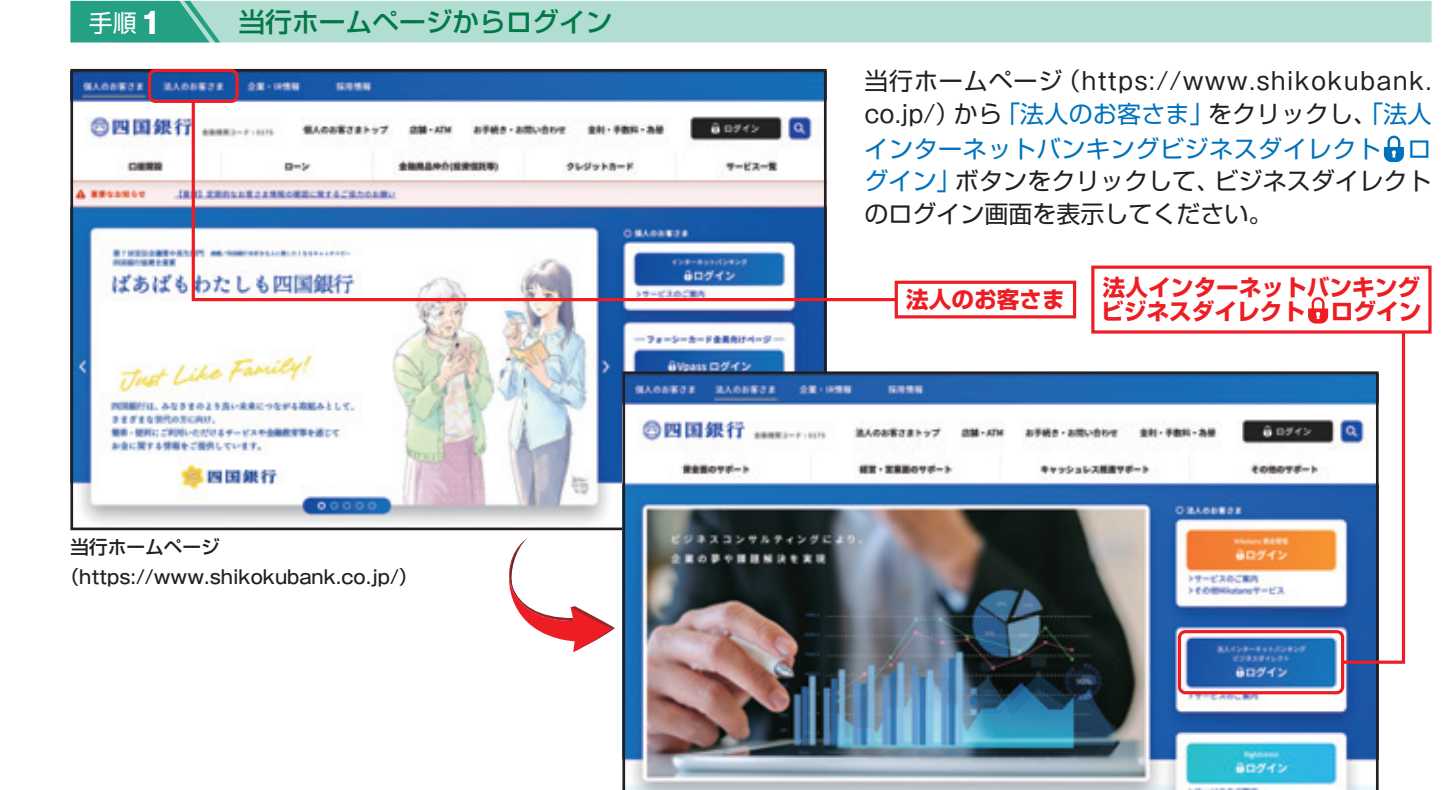

#### 手順**2** ログインID取得開始

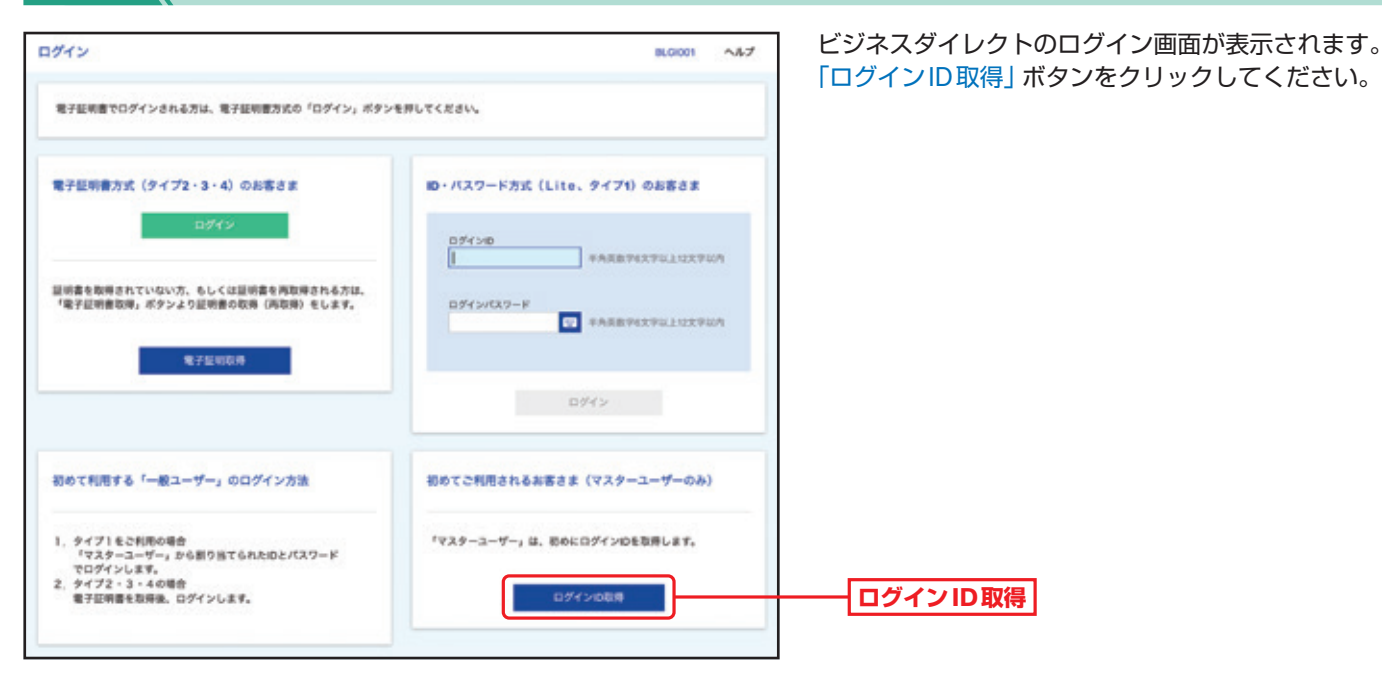

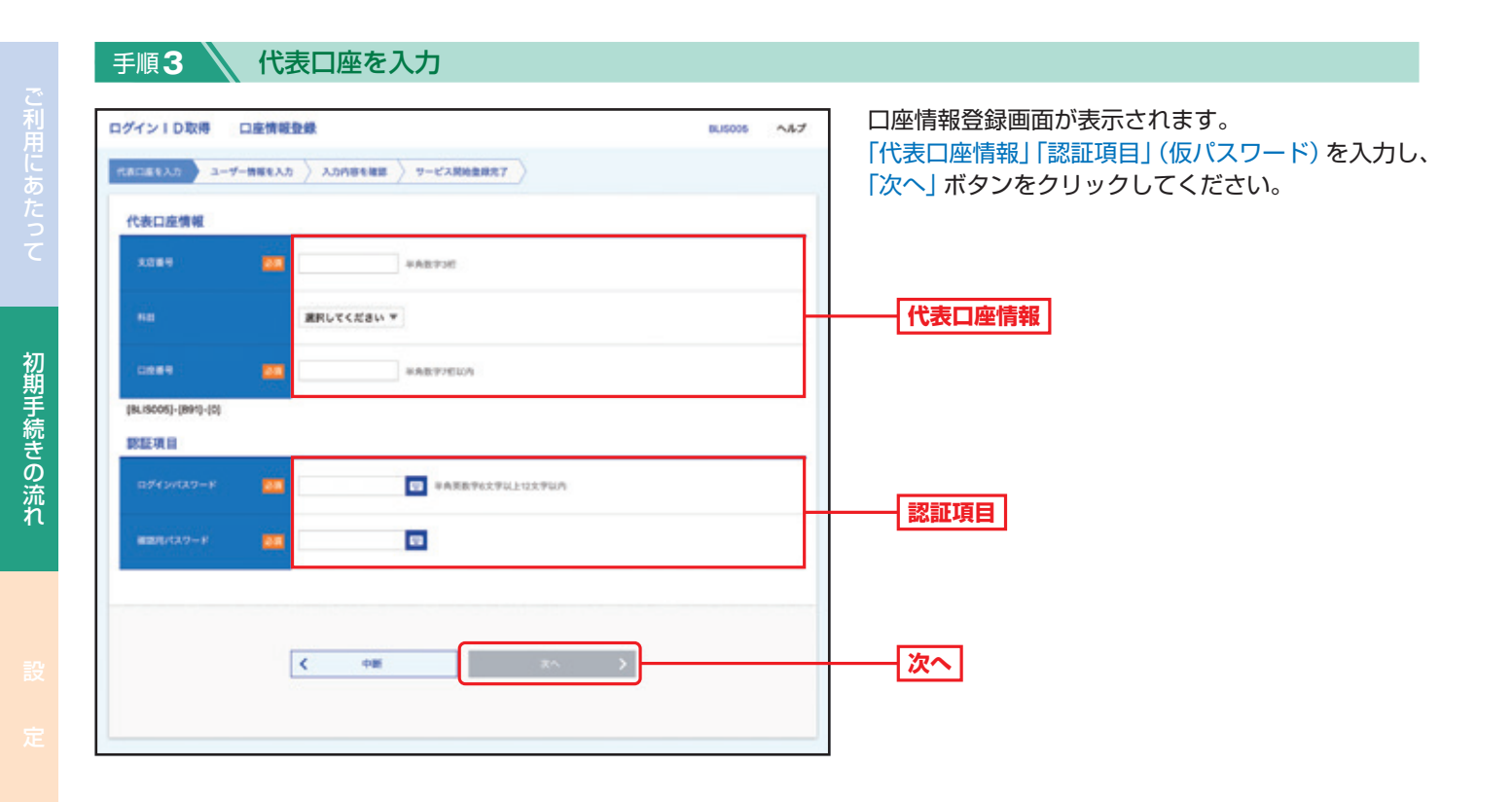

△ご確認ください

●「代表口座情報」「認証項目」(仮パスワード)は、「ビジネスダイレクト申込書」(お客さま控)をご確認ください。

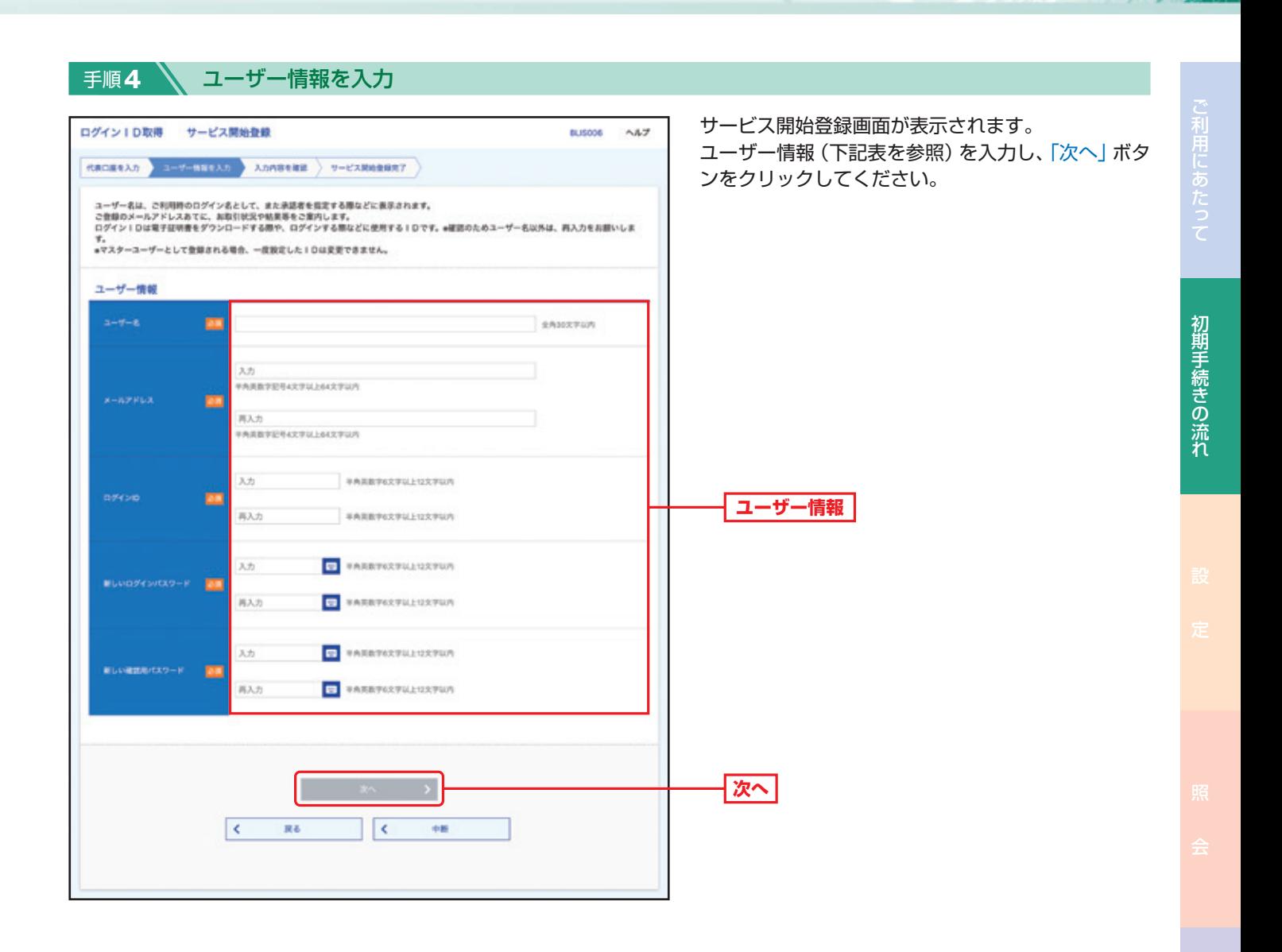

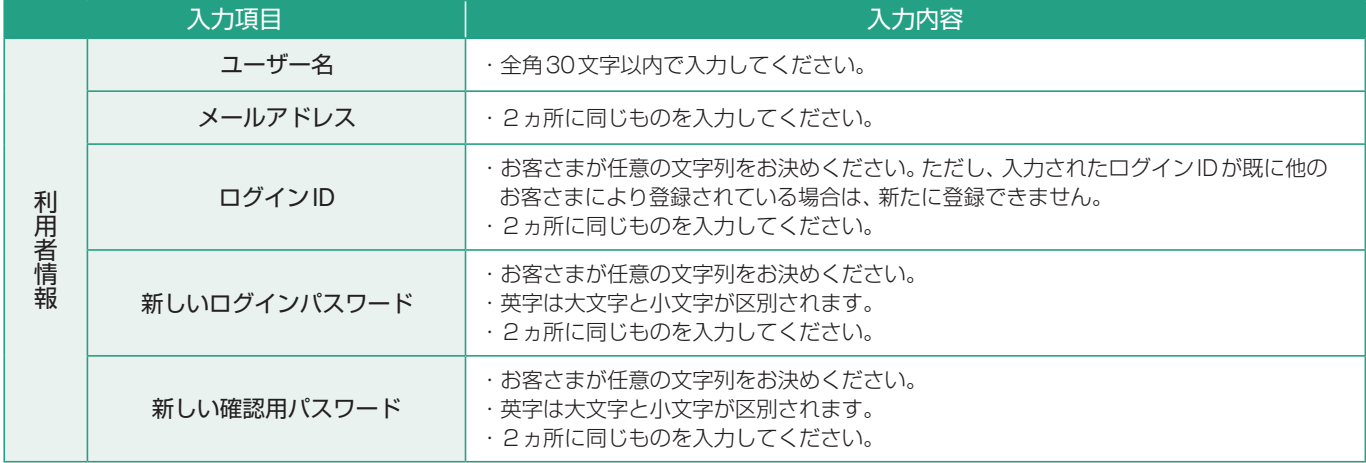

手順5 入力内容を確認

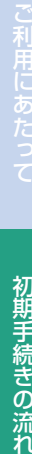

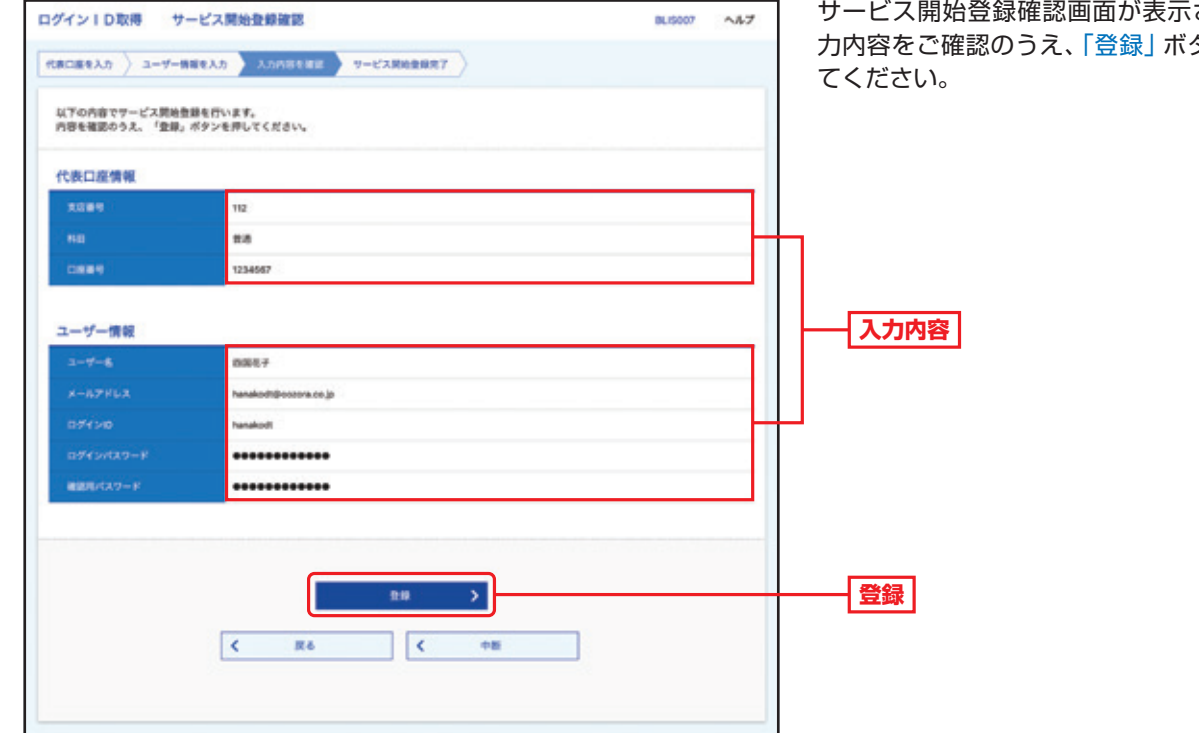

### サービス開始登録確認画面が表示されますので、入 力内容をご確認のうえ、「登録」ボタンをクリックし

#### 手順**6** サービス開始登録完了

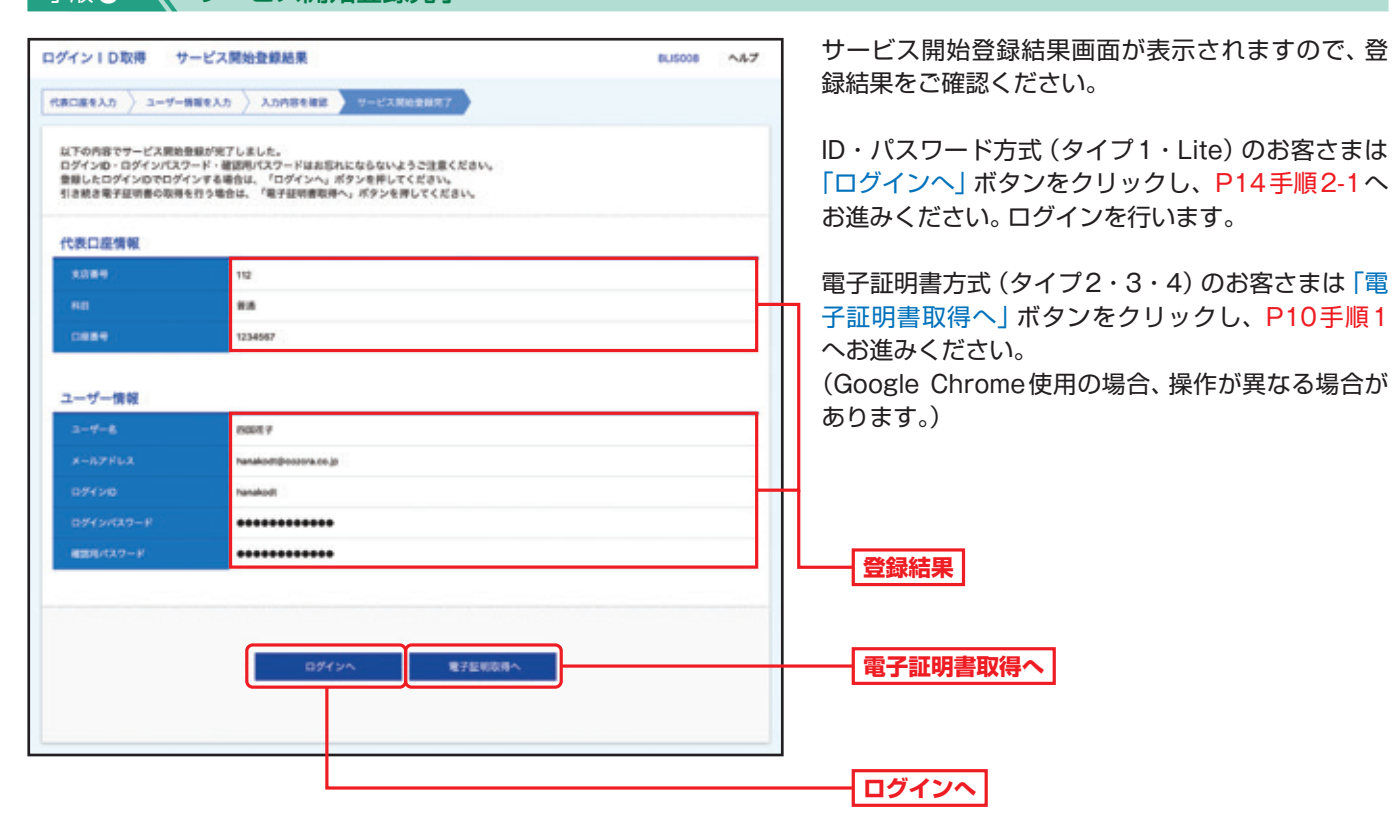

### **電子証明書取得(Google Chrome使用の場合、操作が異なる場合があります。)**

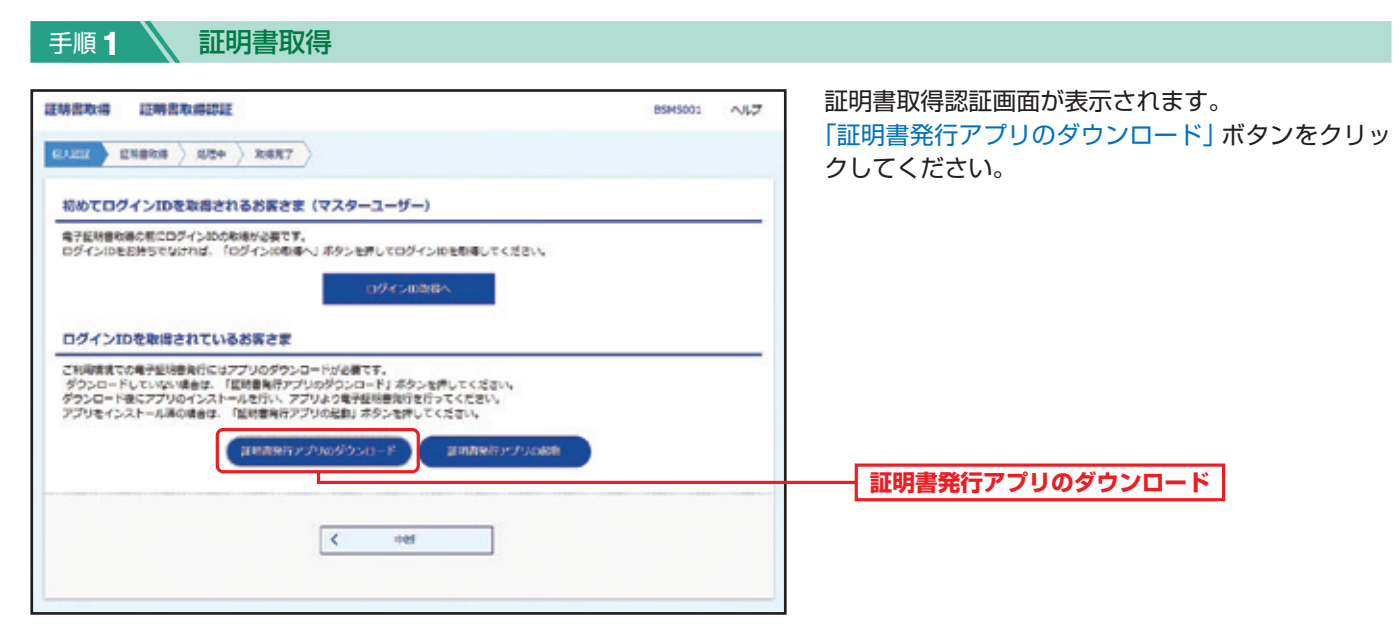

#### 手順**2** 証明書発行アプリのダウンロード

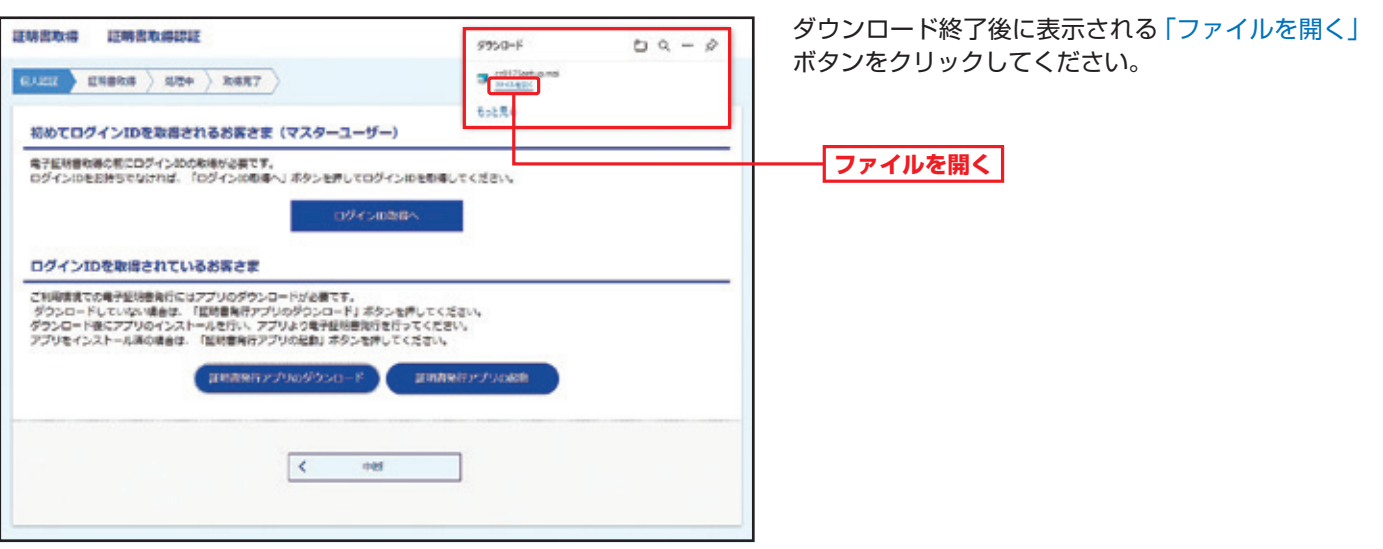

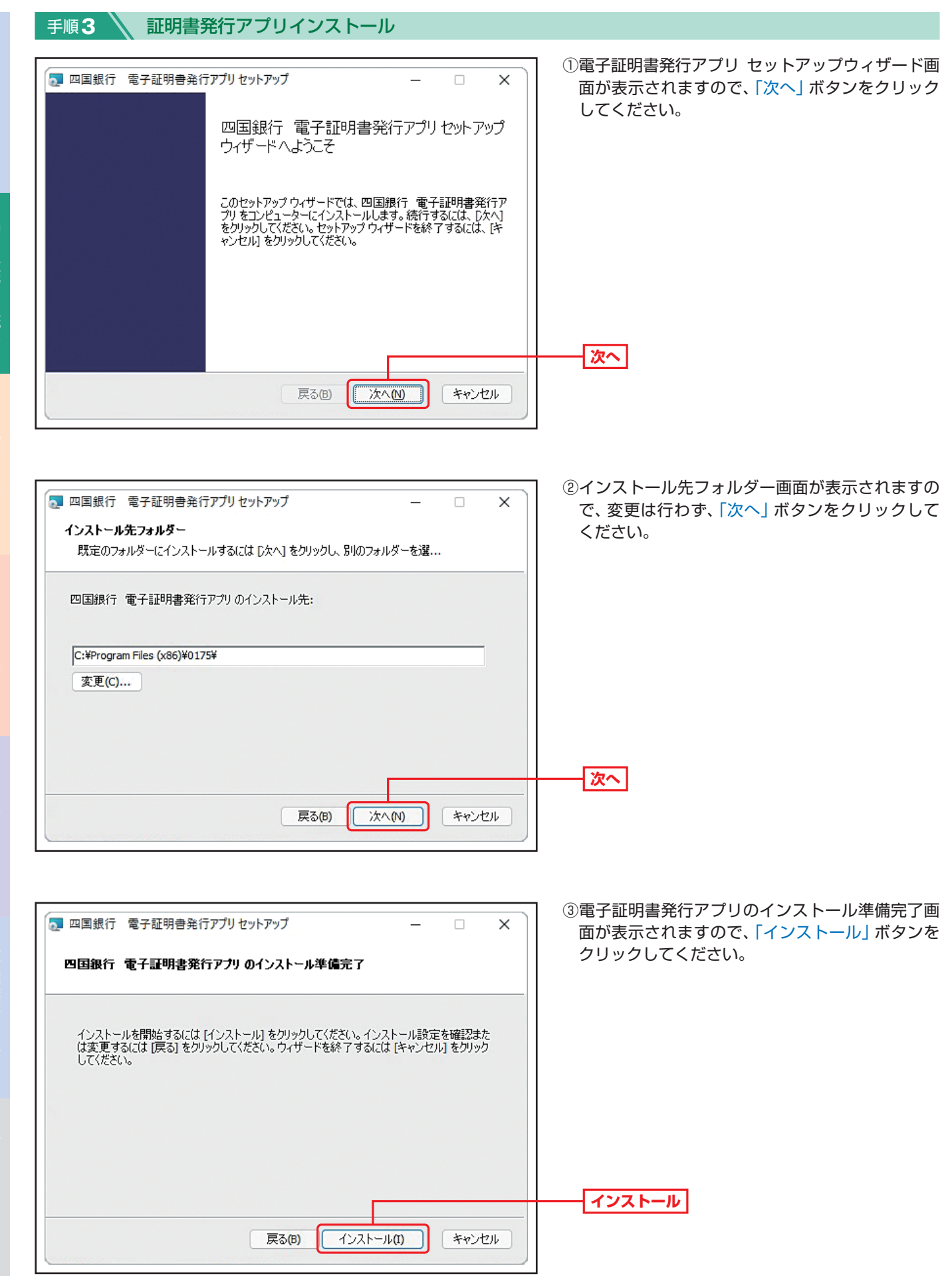

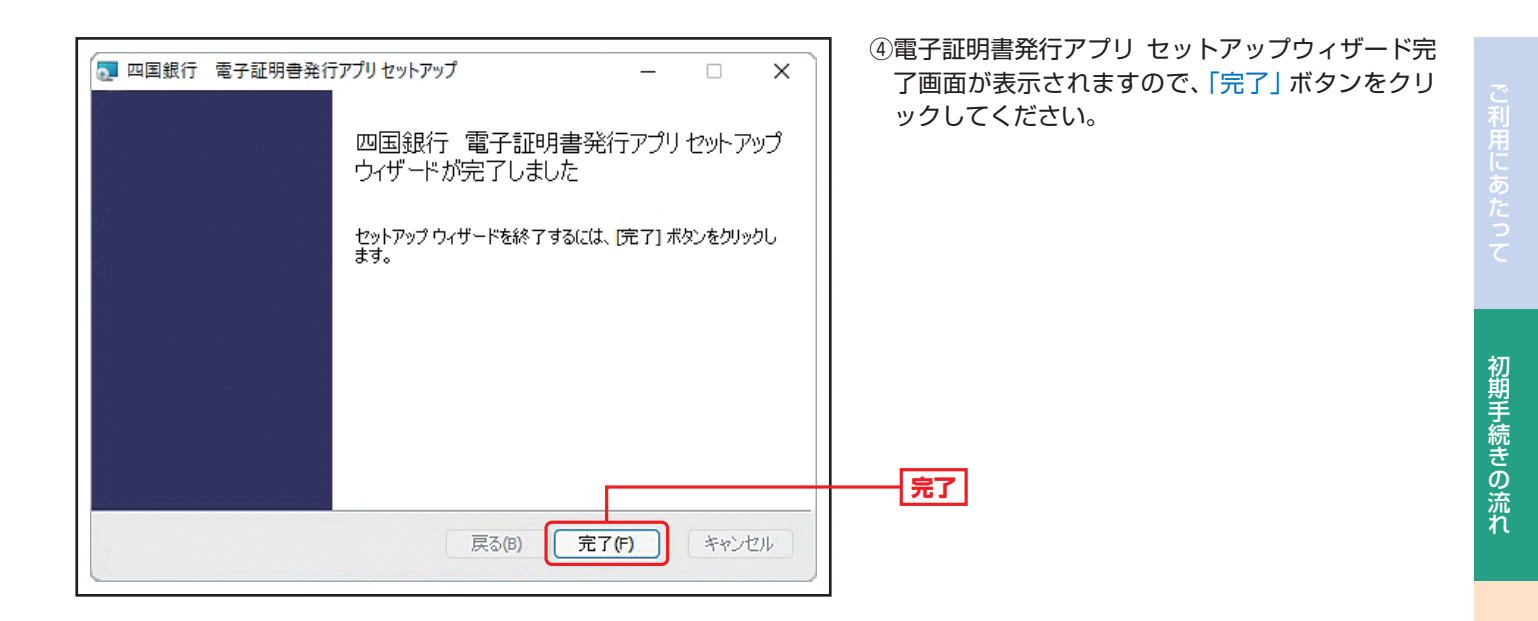

### 手順**4** 証明書発行アプリ起動運動書取得 証明書取得認証 8945001  $\sim 1.7$  $10127$  ENERS ) NO+ ) REAT ださい。 初めてログインIDを取得されるお客さま (マスターユーザー) 場子証明書物等の相応ログイン20の和権が必要です。<br>ログインIDをお持ちでなければ、「ログイン10巻導へ」ボタンを押してログインIDを取得してください。 ovenings ログインIDを取得されているお客さま ご利用情況での最子型効果発行にはアプリのダウンロードが必要です。<br>ダウンロードしていない場合は、「星球音角行アプリのダウンロード」ボタンを押してください。<br>ダウンロード後にアプリのインストールを行い、アプリより電子証明書発行を行ってください。<br>アプリをインストール演の場合は、「星球音楽行アプリの足動」ボタンを押してください。 詳細書解答アプリのダウンロード 調味を行と力のは **証明書発行アプリの起動**  $\sqrt{2}$  and

証明書取得認証画面が表示されます。 「証明書発行アプリの起動」ボタンをクリックしてく

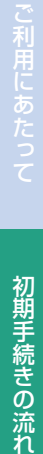

GREET RYQUERETTY

### 手順**5** 証明書取得

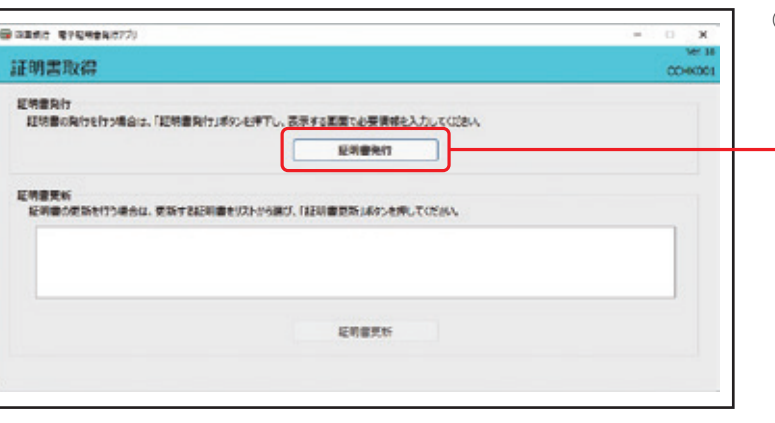

①証明書取得画面が表示されますので、「証明書発行」 ボタンをクリックしてください。

**証明書発行**

**ログインID**

 $\overline{\mathbf{x}}$ 

**認証して発行**

**ログインパスワード**

②証明書取得 認証画面が表示されますので、登録し た「ログインID」「ログインパスワード」を入力し、 「認証して発行」ボタンをクリックしてください。

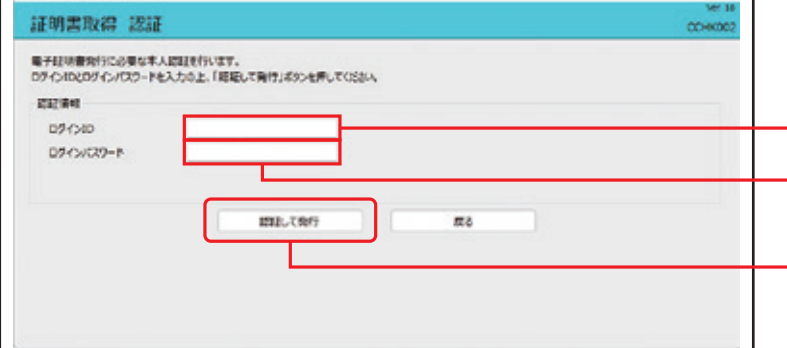

③証明書取得 結果画面が表示されますので、「証明書 のうえ、「閉じる」ボタンをクリッ

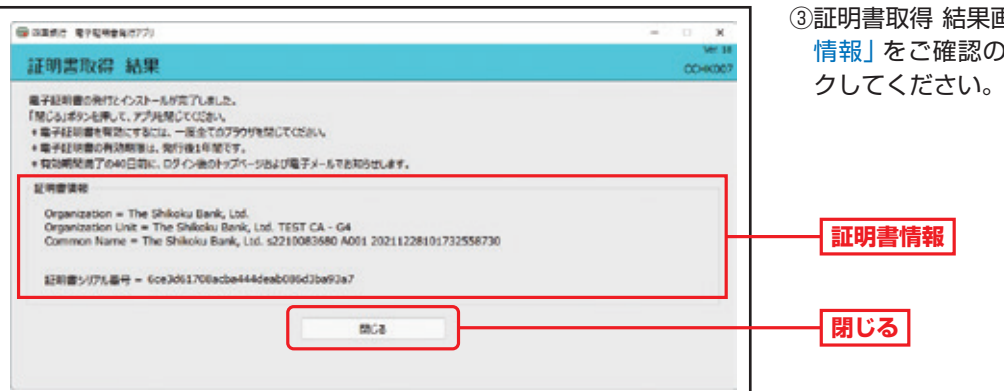

**→ブラウザが閉じますので、再度ブラウザを起動し、 P14へお進みください。**

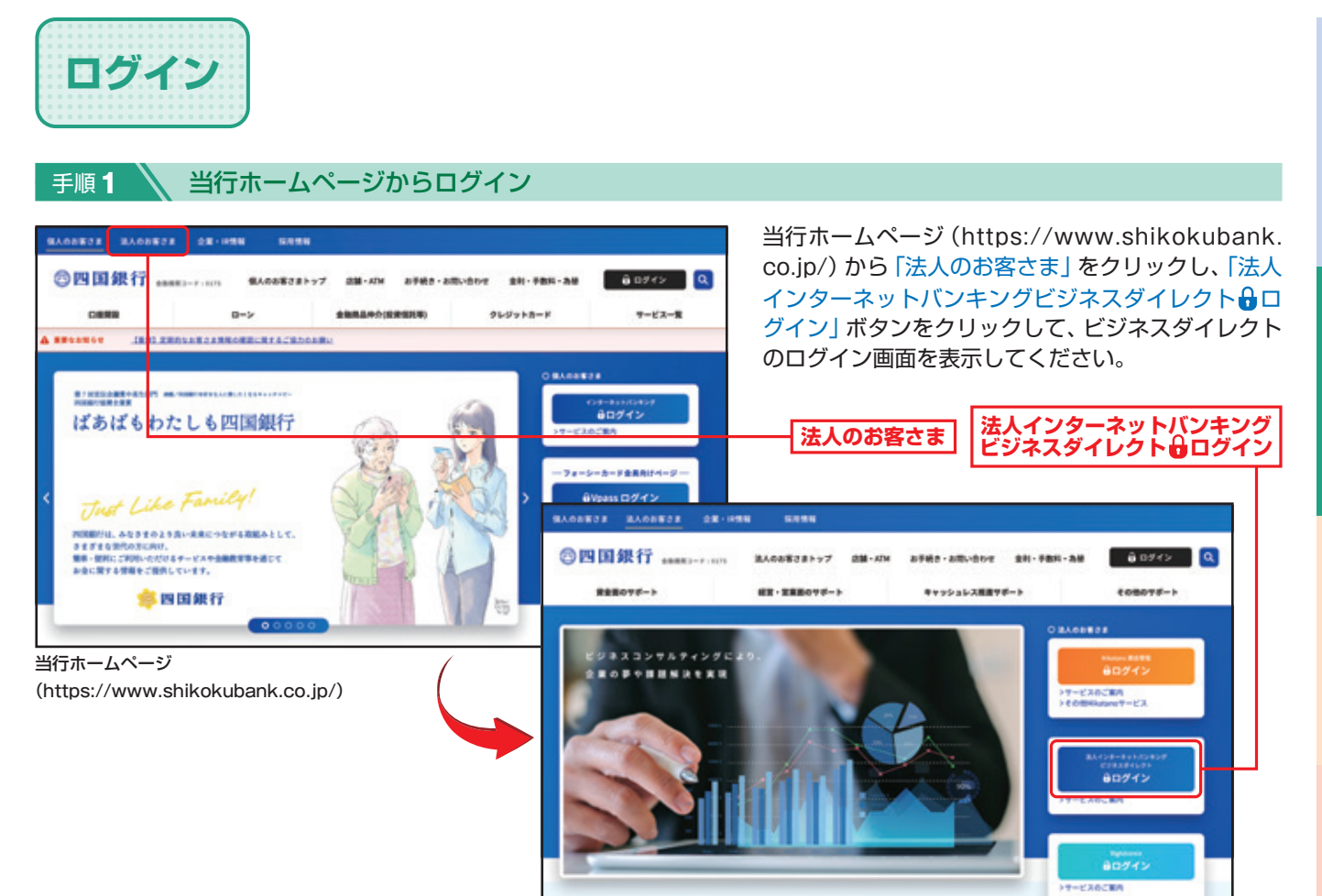

### 手順2-1 ログイン<サービスタイプ1·Lite (ID·パスワード方式のお客さま) >

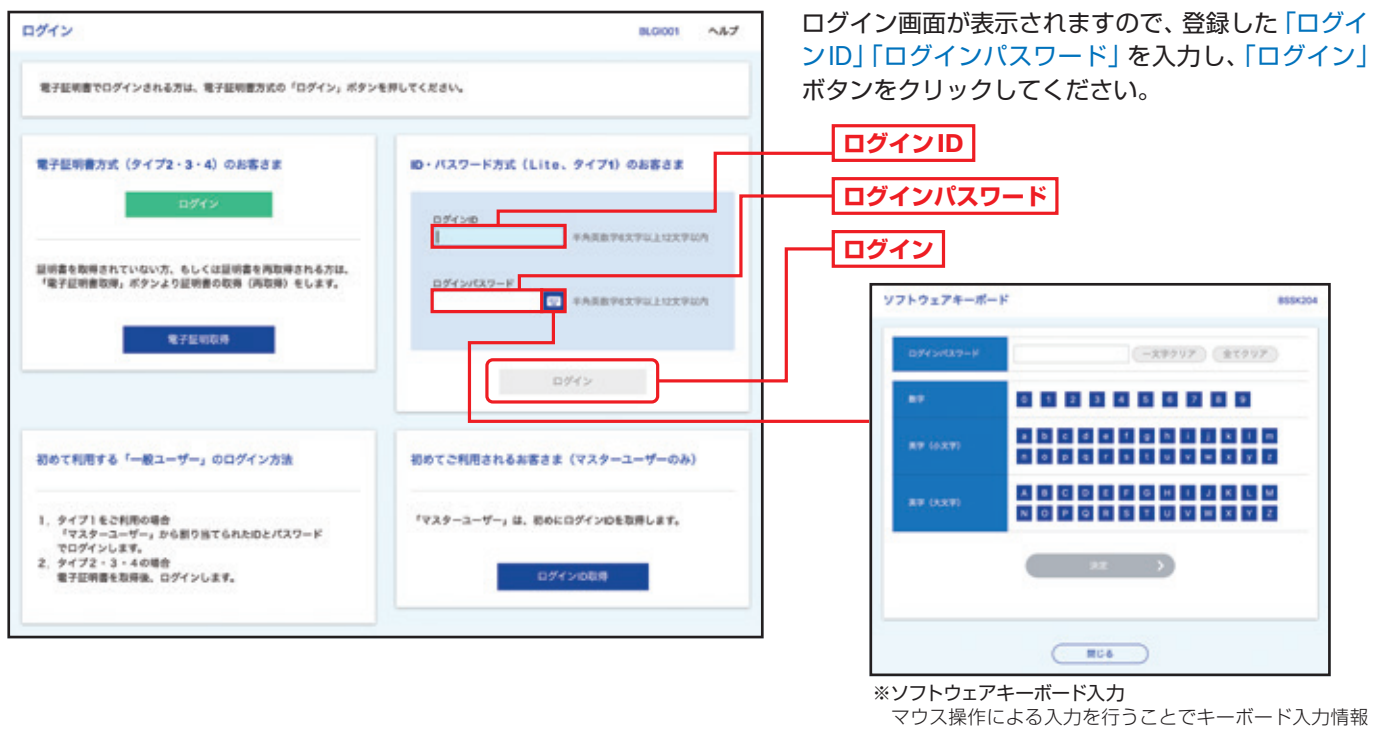

の不正記録(キーロガー)を防ぐことができます。

#### **➡P16 手順3-1へお進みください。**

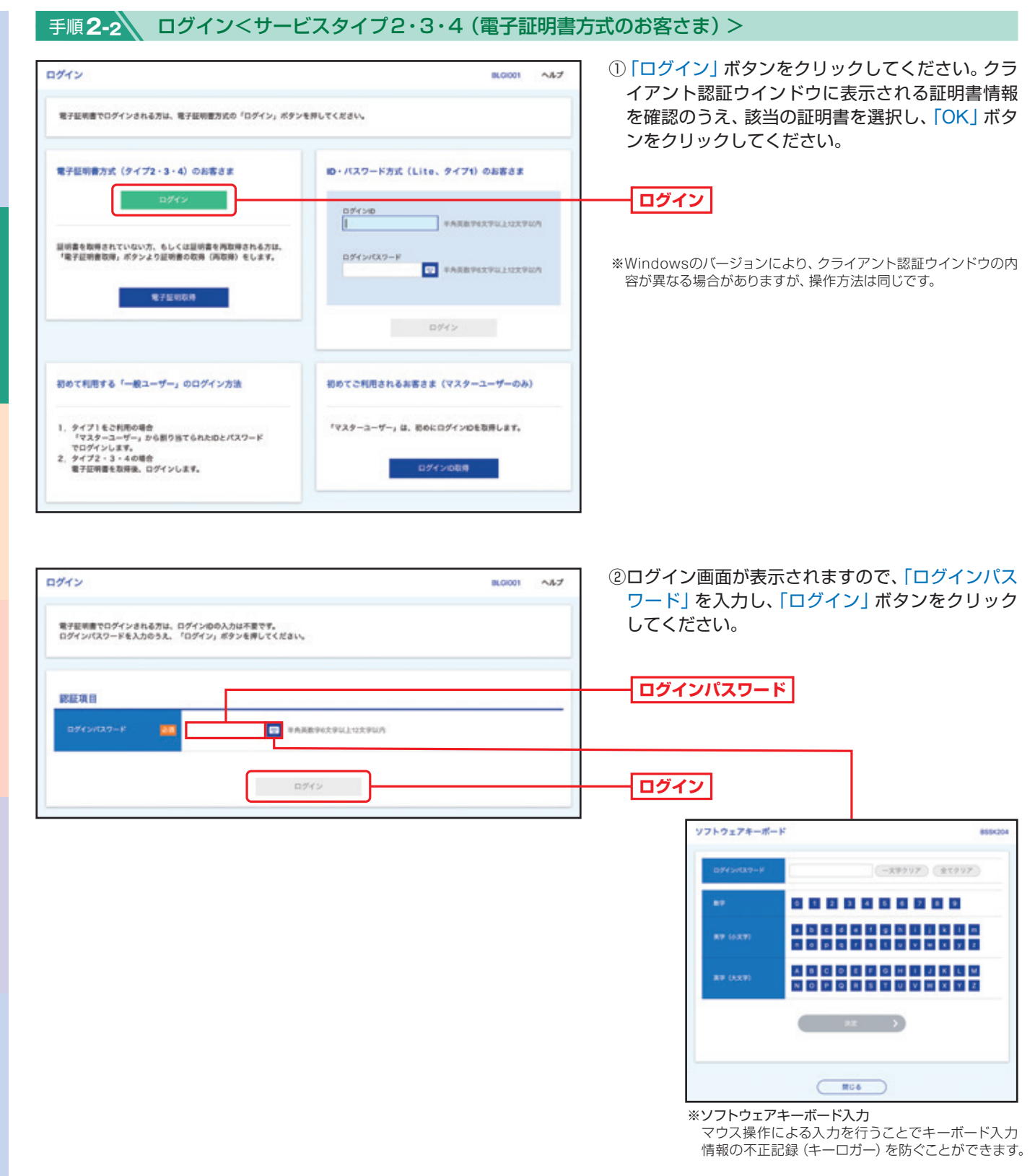

#### △ご確認ください

電子証明書方式は、お客さまにご登録いただいたログインパスワードと、パソコンにインストールしていただいた電子証明書 によって、ご本人の確認を行います。電子証明書をインストールしたパソコンでないと本サービスはご利用いただけません。

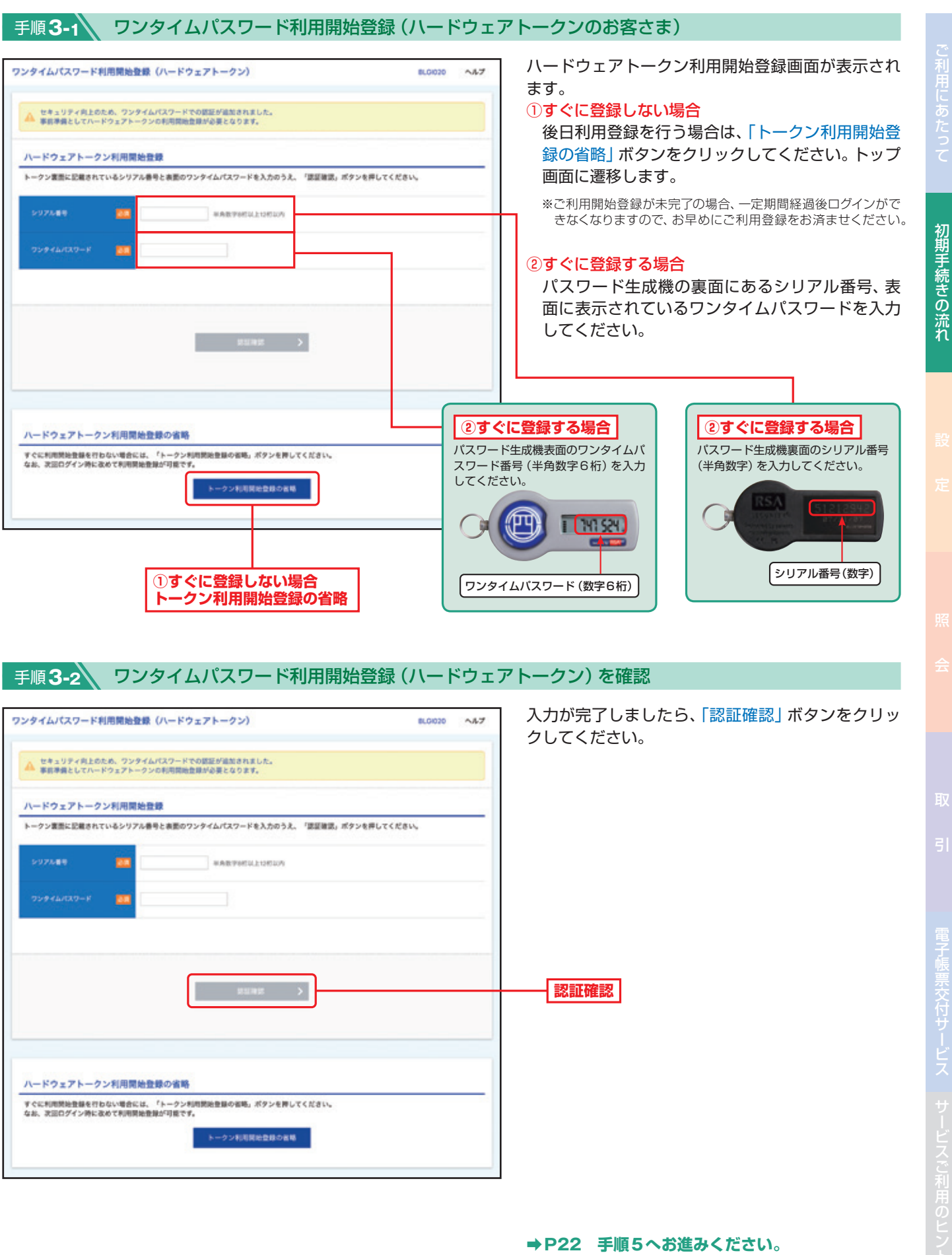

このような、このような、このような、このような、このような、このような、このような、このような、このような、このような、このような、このような、このような、このような、このような、このような、このような、このような、このような、このような、このような、このような、このような、このような、このような、このような、このような、このような、このような、このような、このような、このような、このような、このような、このような、このような、このような、

ご利用にあたって

### 手順**4-1** ワンタイムパスワードトークン発行(ソフトウェアトークンのお客さま)

ワンタイムパスワードアプリをインストールするスマートフォンをご準備ください。 また、当該のスマートフォンのメールアドレスを入力いただきますので、事前にご確認ください。

![](_page_12_Picture_133.jpeg)

### 手順**4-2** ワンタイムパスワードトークン発行

![](_page_12_Figure_5.jpeg)

![](_page_13_Picture_212.jpeg)

**ご利用の方 ご利用でない方** 〈四銀〉インターネットバンキングサービスでのワンタイムパスワードご利用有無によって設定方法が異なります。

#### 手順**4-4** ワンタイムパスワードアプリのダウンロード

ワンタイムパスワード発行通知メールに従い、当行ホームページより「ワンタイムパスワードアプリダウンロードサイト」へ 移動し、「ダウンロードサイト」を選択して、アプリをダウンロード(無料)してください。

![](_page_13_Picture_213.jpeg)

※App StoreまたはGoogle Playを経由してダウンロードしていただきます。

![](_page_14_Figure_1.jpeg)

※表示例はスマートフォン画面

初期手続きの流れ

![](_page_15_Figure_0.jpeg)

電子帳票交付サービス

このような、このような、このような、このような、このような、このような、このような、このような、このような、このような、このような、このような、このような、このような、このような、このような、このような、このような、このような、このような、このような、このような、このような、このような、このような、このような、このような、このような、このような、このような、このような、このような、このような、このような、このような、このような、このような、

初期手続きの流れ

ご利用にあたって

20

スマートフォンのアプリ画面

 $:=$ 

トの選択

 $\overline{\phantom{a}}$ 

 $\phi_{\rm o}$ 

 $1973$ 

![](_page_16_Picture_51.jpeg)

![](_page_17_Picture_0.jpeg)